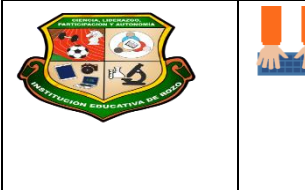

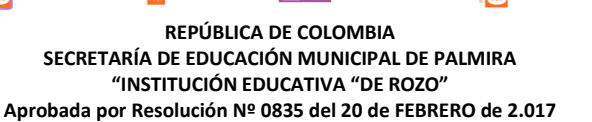

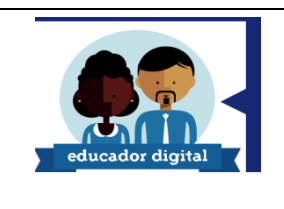

## **GUÍA DE APRENDIZAJE No. 03 PESTAÑA INSERTAR**

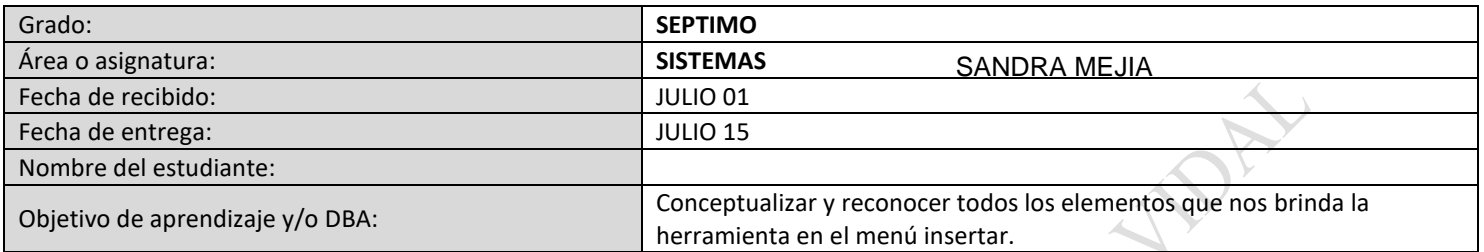

# *INTRODUCCIÓN*

PowerPoint es la herramienta que nos ofrece Microsoft Office para crear presentaciones. Las presentaciones son imprescindibles hoy en día ya que permiten comunicar información e ideas de forma visual y atractiva.

Para poder enriquecer una presentación de powerpoint , esta nos permite insertar imágenes, textos, graficos, tablas, videos y sonidos, elementos que nos ayudan.

# *LO QUE ESTOY APRENDIENDO*

abla

Tablas

En la mayoría de casos, nuestra presentación se verá muy enriquecida si incorpora Tablas, Fotografías o Imágenes, Gráficos, Videos que apoyen la explicación con material más visual. Por eso PowerPoint incorpora herramientas que facilitan su inserción, retoque y ajuste.

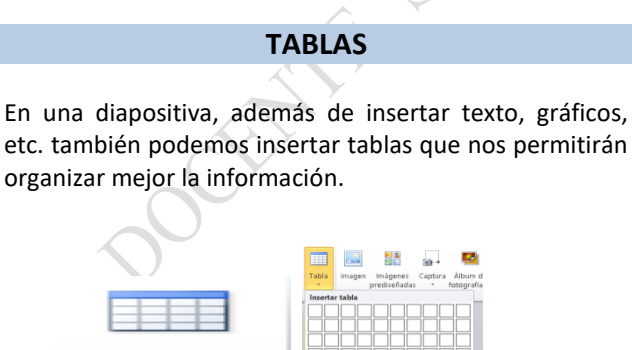

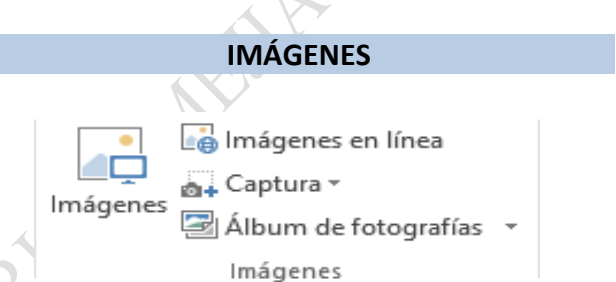

- Imágenes. Son imágenes que están almacenadas en nuestro ordenador. Normalmente fotografías procedentes de cámaras digitales, de Internet, o creadas con programas como Photoshop, Gimp, Fireworks, PaintShopPro, etc. Suelen ser de tipo **(FORMATO JPG, JPEG, PNG , GIF)**
- También veremos cómo crear una presentación a partir de una serie de fotografías. De esta forma podremos agruparlas en un Álbum de fotografías que podremos compartir fácilmente a través de internet.

## **CAPTURA DE PANTALLA**

Captura. Se trata de imágenes que genera PowerPoint automáticamente a partir de una captura de pantalla. Es

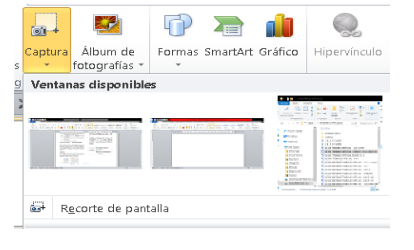

decir, representan ventanas o elementos que se están mostrando en nuestro ordenador. La captura de pantalla es una

Página 1 de 2

imagen exacta de lo que se está visualizando en la pantalla de tu ordenador .Insertar captura

También dispone de la opción Recorte de pantalla. Es similar a la herramienta Recorte incluida en las últimas versiones del sistema operativo Windows. Te permite escoger con qué zona concreta de la ventana quieres quedarte.

### **GRAFICOS**

Los gráficos se utilizan a menudo en las presentaciones porque condensan gran cantidad de información y la muestran de forma muy visual. PowerPoint utiliza Excel para la creación de gráficos, por lo que en esta unidad introduciremos los conceptos básicos para su utilización en las presentaciones.

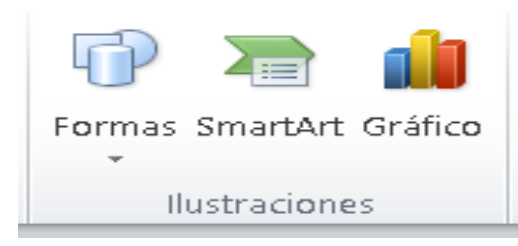

## **HIPERVINCULOS Y BOTONES DE ACCION**

En Microsoft PowerPoint, un hipervínculo es una conexión entre diapositivas, a una presentación

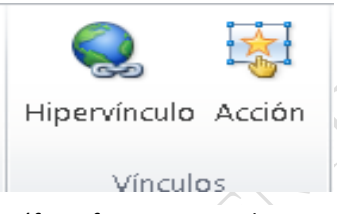

personalizada, a una página Web o a un archivo.

El hipervínculo puede ser texto o un objeto como una imagen,

gráfico, forma o WordArt. Los botones de acción son botones predefinidos que puede insertar en una presentación y para los que puede definir hipervínculos.

Si el vínculo es a otra diapositiva, la diapositiva de destino se muestra en la presentación de PowerPoint. Si el vínculo es a una página Web, ubicación de red o un tipo diferente de archivo, la página de destino o archivo se muestran en la aplicación apropiada o en un explorador Web.

En PowerPoint, los hipervínculos se activan cuando se ejecuta la presentación, no en el momento de crearla.

Utilice los botones de acción cuando desee incluir botones con símbolos convencionales para ir a las diapositivas siguiente, anterior, primera o última. PowerPoint también tiene botones de acción para reproducir películas o sonidos. Los botones de acción se utilizan normalmente para ejecutar presentaciones sin supervisión, por ejemplo, en una cabina o exposición.

Puede crear hipervínculos que sean vínculos absolutos o vínculos relativos.

## *PRACTICO LO APRENDIDO*

#### **ACTIVIDAD # 1 MENU INSERTAR**

- **1. En tu cuaderno dibujar la pestaña de inicio, con cada uno de los submenús?**
- **2. Cuáles son las dos formas de agregar una tabla en PowerPoint?**
- **3. Que información se puede guardar en una tabla de PowerPoint?**
- **4. Cuáles son los formatos de imagen?**
- **5. Defina cada uno de los formatos de la imagen?**
- **6. A que elementos se les puede aplicar un hipervínculo?**

#### **BIBLIOGRAFIA**

- [https://sites.google.com/site/blogambc/imagenes](https://sites.google.com/site/blogambc/imagenes-objetos-hipervinculos-en-power-point)[objetos-hipervinculos-en-power-point](https://sites.google.com/site/blogambc/imagenes-objetos-hipervinculos-en-power-point)
- <https://www.aulaclic.es/powerpoint-2013/>

#### **NOTA:**

**Para entregar sus actividades pueden tomar las dos opciones:**

- **Todo correo debe tener el nombre del estudiante y grado.**
- **si tiene computador en un documento de Word**
- **Si tiene cuaderno, se requiere tomar la foto de las actividades y organizarla en documento de Word.**
- **LAS EVIDENCIAS DEBEN SER ENVIADAS AL CORREO sistemasgrado71@gmail.com**